# **Section 1: How to Start a Sample Record**

Applicable Roles:

- 1. Materials Regional Coordinators
- 2. District Materials Supervisor & Office Coordinator
- 3. Project Engineer Supervisor
- 4. Project Inspector

### **1-1 VIEW SAMPLE RECORDS**

**NOTE:** This Sample Record screen may be in a different location based on your Role:

Click on the **Home Page.** 

Click on **Sample Records**.

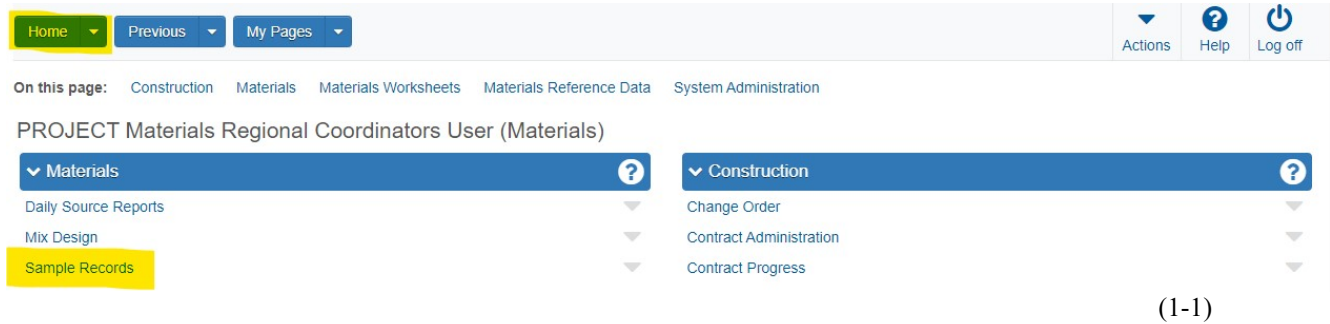

This takes you to the **Sample Record Overview Page.** 

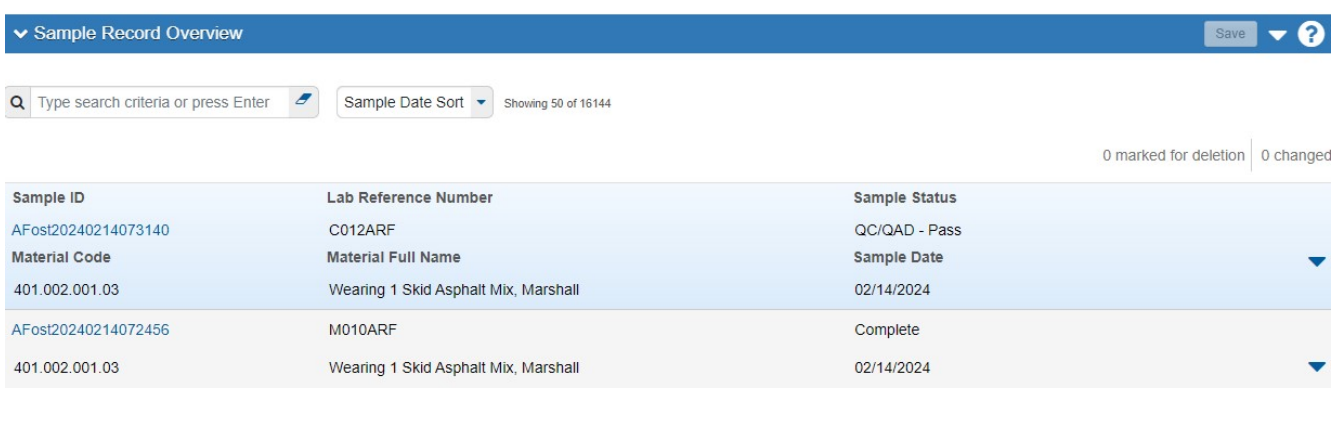

(1-2)

If you do not have access to this screen, please contact your System Administrator for assistance.

**Section 1 (Page 1 of 11)** 

### **1-2 START A SAMPLE RECORD**

Click on the ▼ (to the right) of **Save**.

Click **Add Sample.** 

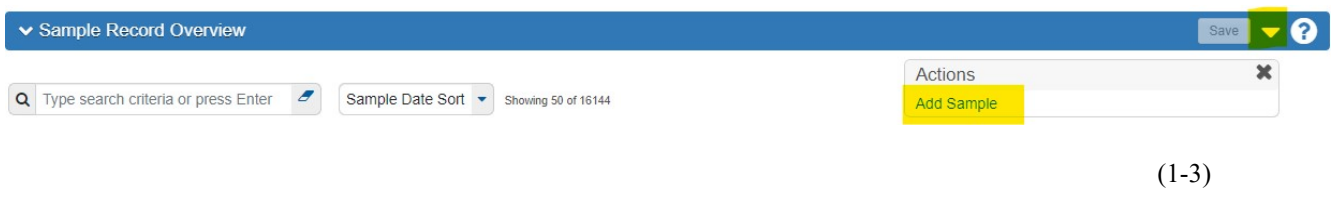

This takes you to the **Add Sample Record Page**.

# **1-3 GENERAL TAB**

Enter all the information shown below (**in Yellow** - **REQUIRED).**

The Green Fields **MAY** be used based on the Sample Type and your District's workflow.

If you have the information, you can fill in the Green Fields. If you do **NOT** have the Information to fill in the Green Fields, or the information is not applicable, leave it Blank.

Once the information has been Entered, click **Save.**

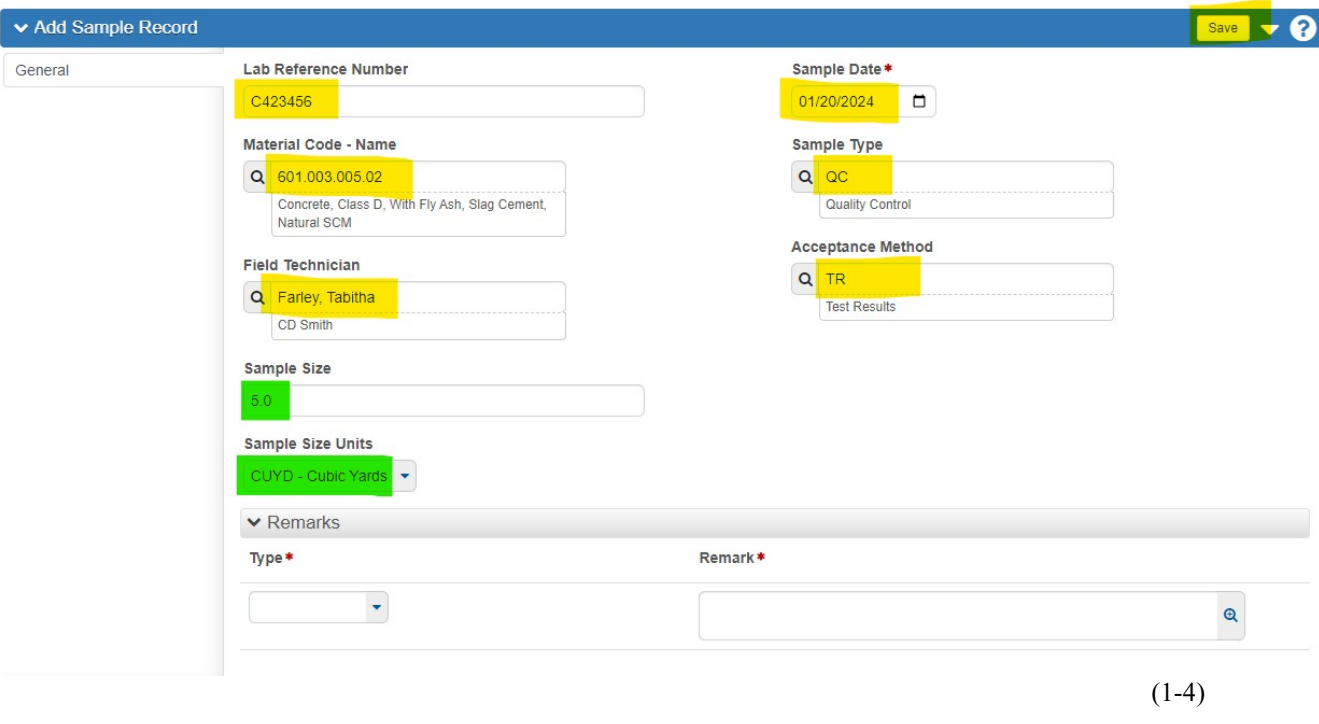

**Section 1 (Page 2 of 11)** 

If you have more than **One (1) Test** assigned to a single Lab Reference Number (i.e. Field Tests), Enter those Test Numbers as follows:

#### C1B0239-02-F C1B0239-03-F

In this Example, the -**02 is the Sequence or Load Number, t**he **F denotes the Field Test** and the **L denotes the Lab Tests**).

**NOTE:** The **Lab Reference Numbers** are assigned by the District Construction Engineer or their Designee.

For example, **Class B (or any other Mix Designs)**, use the following format to distinguish between the **Field** and **Lab** Samples:

C1B0239-**F** – **For Field Test** (Slump and Air)

C1B0239-**L - For Cylinder Breaks** 

**NOTE:** The Materials Control Section will NOT reject Sample Records based on Lab Reference Number Convention.

Once you click **Save,** additional Tabs and Fields will appear on the Sample Record.

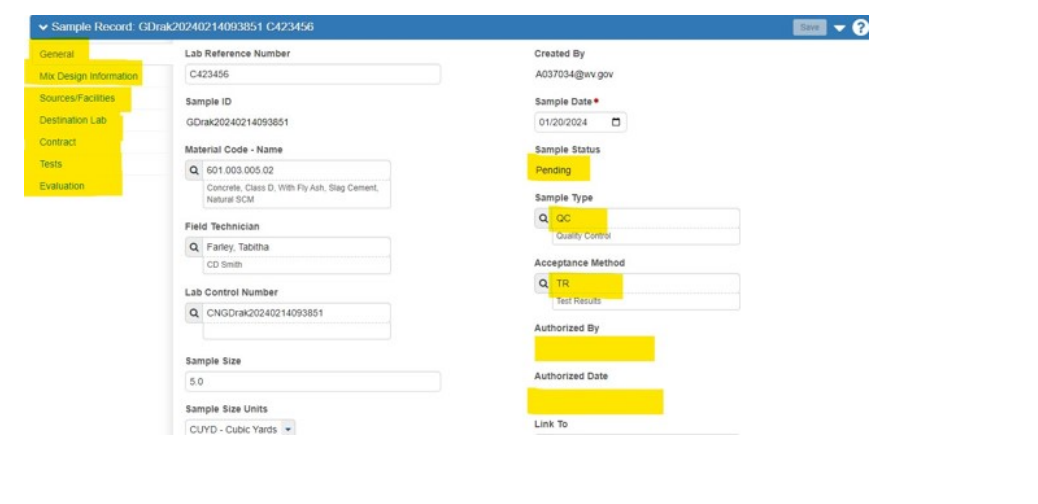

 $(1-5)$ 

**NOTES:** If the **Material Tester** does **NOT** appear in the list of choices, Enter the Tester's name under **Remark\*** in the **Remarks Section** (bottom of the page).

If you do **NOT** have Remarks, leave these Fields Blank.

**Section 1 (Page 3 of 11)** 

### **BOTH** the **Type**\* and **Remark\*** Fields are **REQUIRED.**

If you Enter One Field, you need to enter **BOTH Fields.**

Both Fields **MAY** be left Blank**.** 

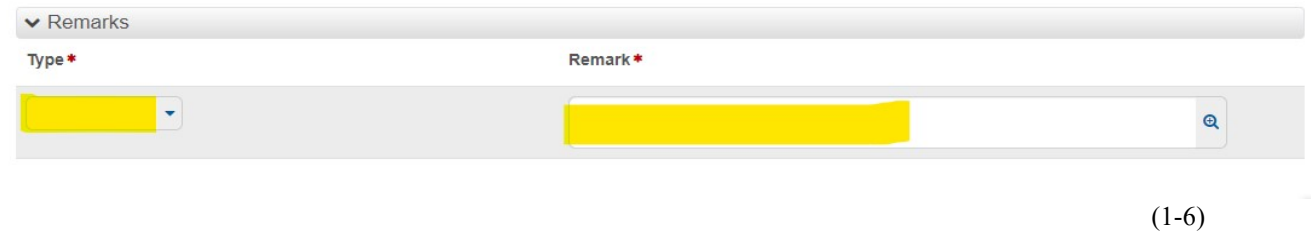

#### **NOTE:** The **Remark\*** Field can be used for any General Purpose. For Example:

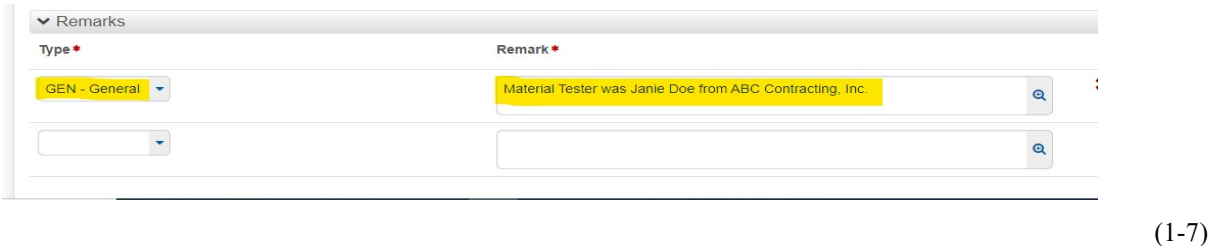

**NOTES:** Leave the **Link To** and **Link From** Fields Blank, they are used for **Similarity Evaluations.** 

> For information on QA Similarity Evaluations: **Go to Section 5: How to Perform a QA Material Evaluation. An example of these fields are shown below.**

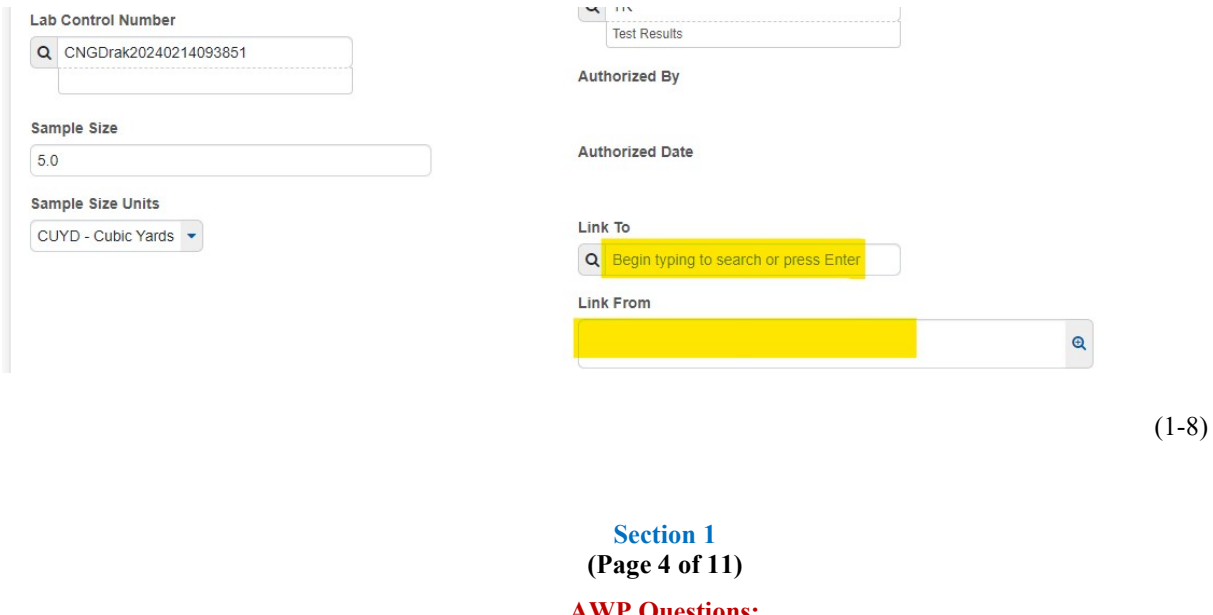

### **1-4 MIX DESIGN INFORMATION TAB**

#### **If the Material has a MIX DESIGN:**

Click on **Mix Design Information Tab.** 

Enter the **Mix Design Type.** 

#### Enter the **Mix Design ID**.

 $\overline{a}$ 

Once the information has been Entered, click **Save**.

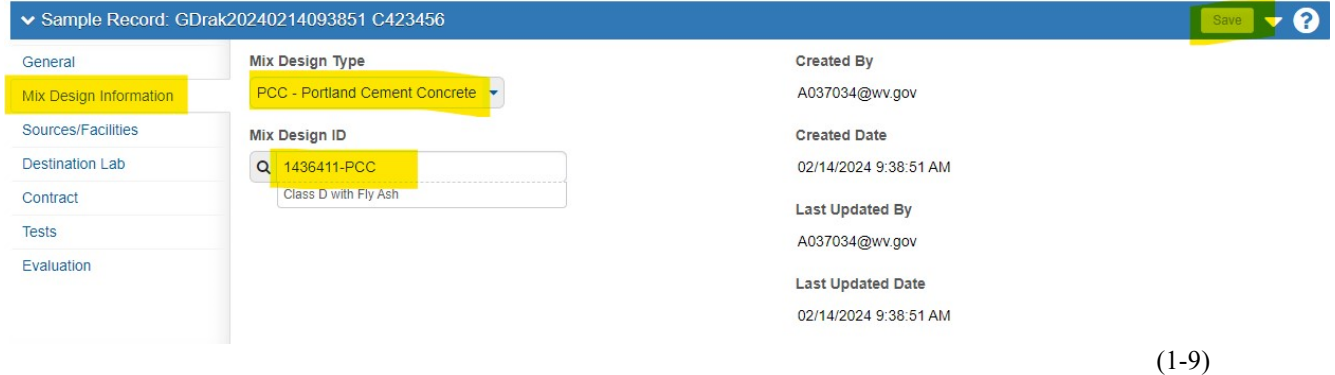

**NOTES:** If your Mix Design is **Not Available**, list the Mix Design information in the **Remarks Section** (at the bottom), choosing General as the **Type**\* of Remark.

> If the Material does **NOT** have a Mix Design: Leave the **Mix Design Type Field** and **Mix Design ID Field** Blank.

Go to the **Next Step**.

### **1-5 DESTINATION LAB TAB**

Click on the **Destination Lab Tab**.

Under **District/Central Lab**\*, type **DIST (**and a dialog box with the available choices listed appears).

Click on the appropriate **Destination Lab.** 

Click **Save**.

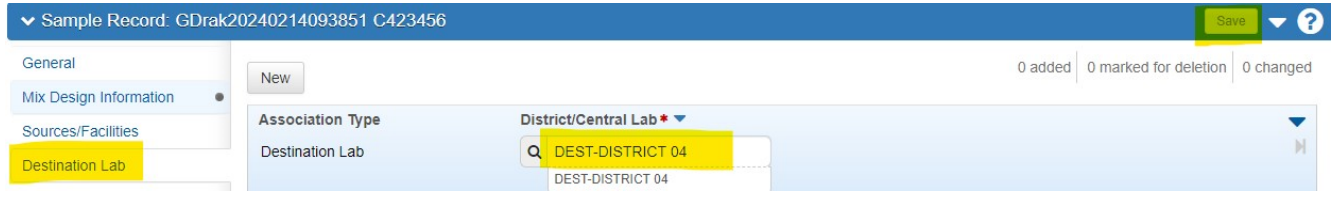

(1-10)

**Section 1 (Page 5 of 11)** 

### **1-6 SOURCES/FACILITIES TAB**

Click on the **Sources/Facilities Tab.** 

#### **NOTE: Primary Source MUST** be chosen **BEFORE** choosing **the Primary Facility.**

Click on **Select Primary Source (**a Select Primary Source dialog box appears**).** 

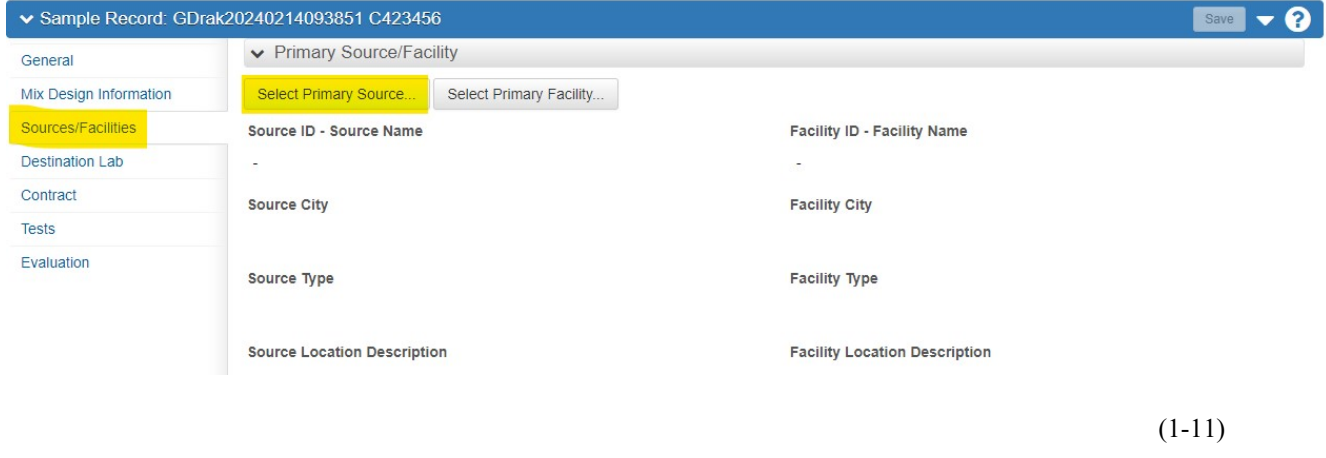

In the **Search Box** Enter "**S- and the first few letters of the Source Name".** 

### A **Source ID - Name List** appears.

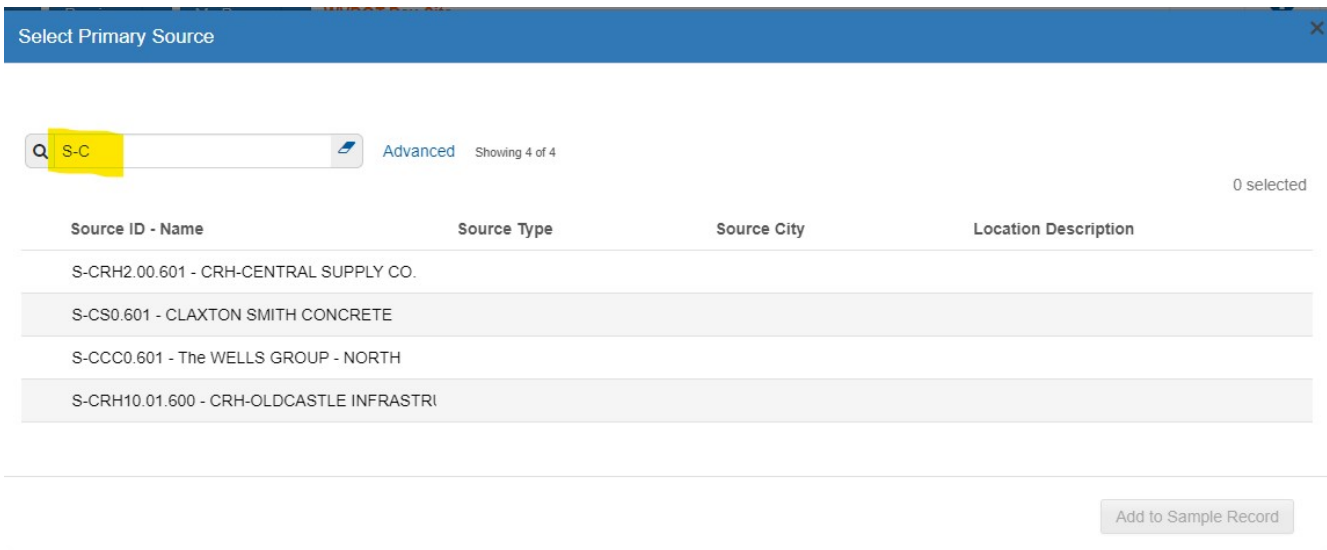

 $(1-12)$ 

**Section 1 (Page 6 of 11)** 

Click on the appropriate **Source ID Number** (i.e. S-CRH2 00 601) in the list.

#### Click **Add to Sample Record**.

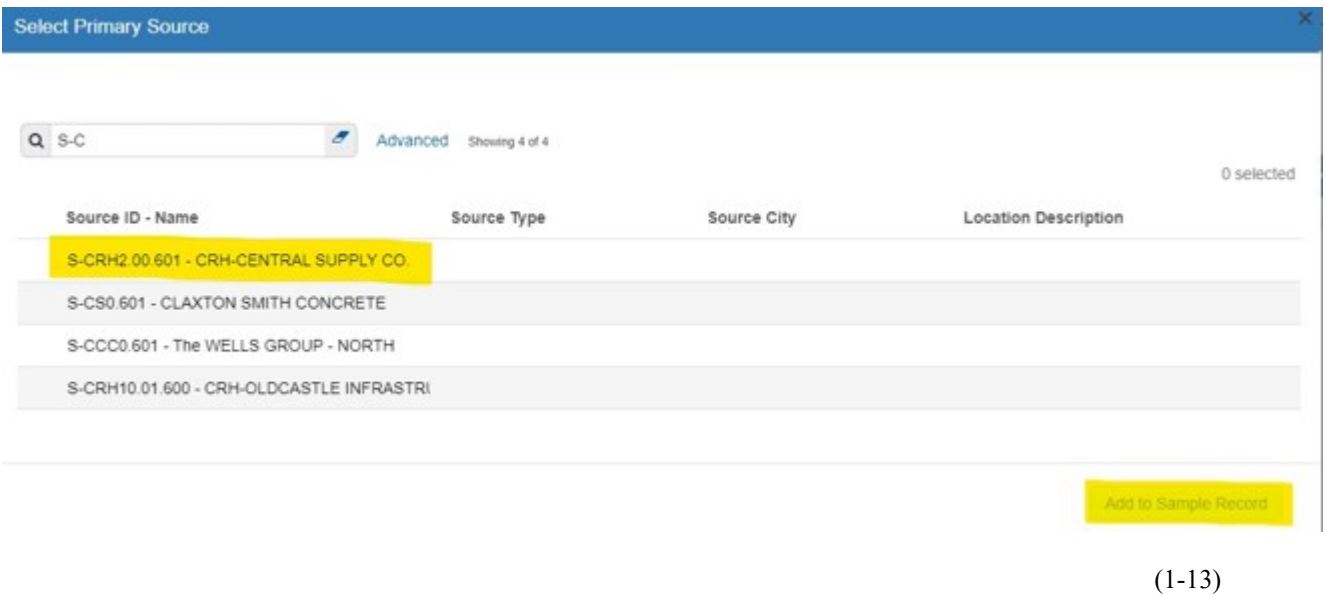

Click on **Select Primary Facility** (a Select Primary Facility dialog box appears).

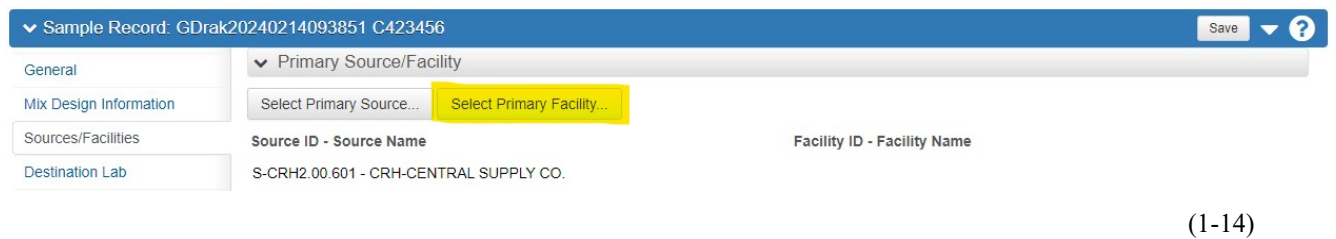

In the **Search Box** Enter "**F- and the first few letters of the Facility Name".**  A **Facility ID – Name List** appears. You can alternatively search by the City of the Facility.

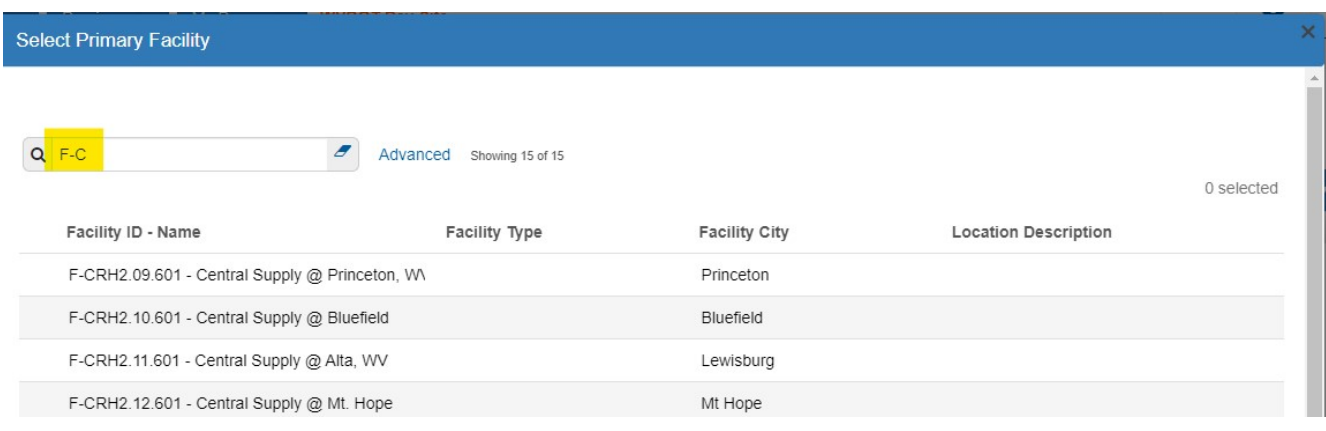

(1-15)

**Section 1 (Page 7 of 11)** 

Click on the appropriate **Facility ID Number** (i.e. F-CRH2.09.601) in the list.

#### Click on **Add to Sample Record.**

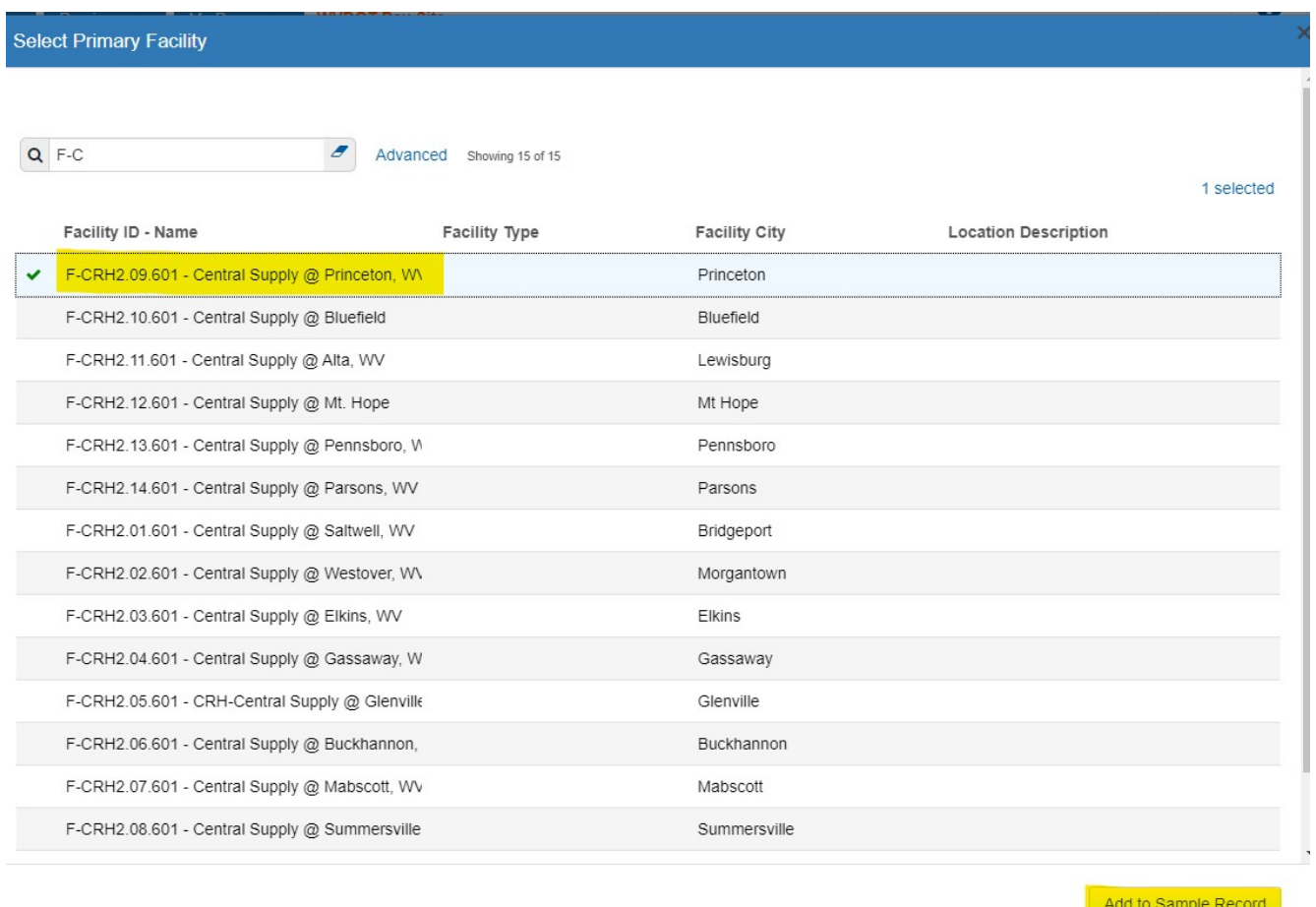

(1-16)

### After Entering the **Primary Source** and **Primary Facility**, click **Save**.

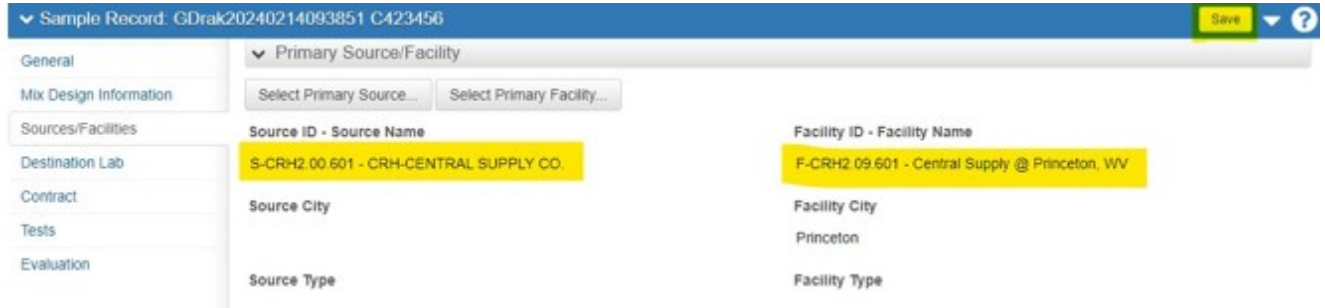

(1-17)

**Section 1 (Page 8 of 11)** 

## **1-7 CONTRACT TAB**

Click on the **Contract Tab.** 

Click on **Select Contract Project Items Box**.

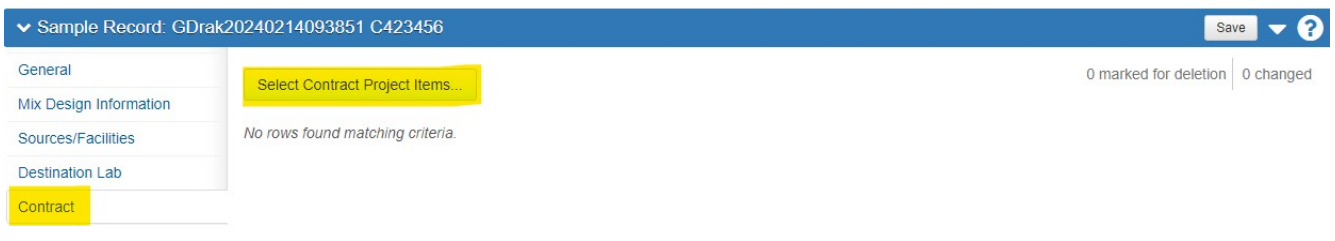

(1-18)

In the Search Box Enter the **Contract ID Number**.

Click on the **Contract ID Number – Name** you are working on.

Click on each **Contract Project Item** you want to associate with this Sample Record.

**NOTE:** You can choose multiple Contracts and Line Numbers.

#### Click **Save**.

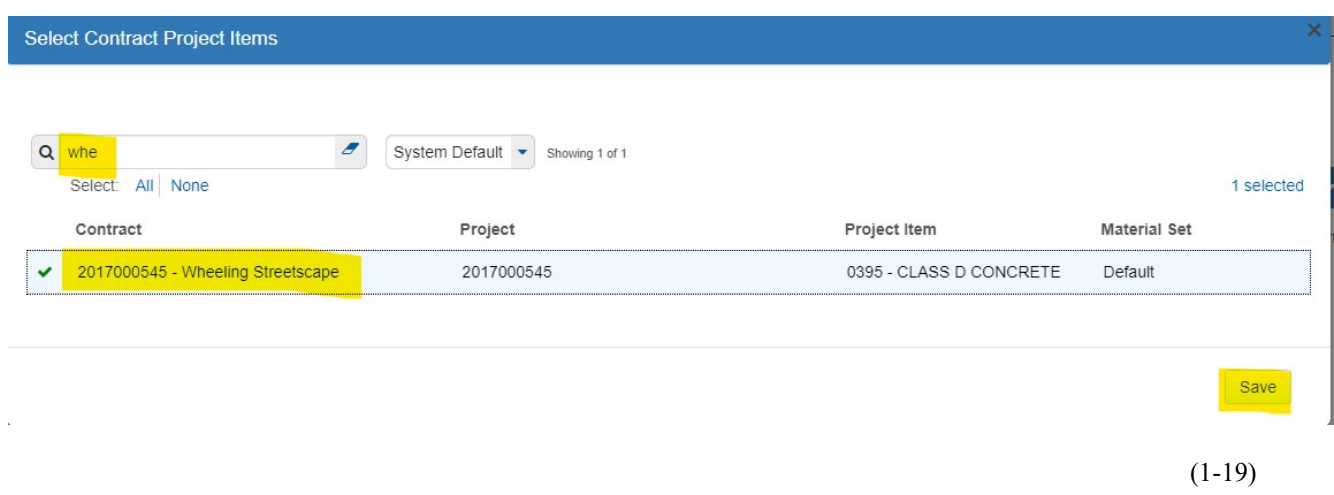

This takes you to the **Sample Record Summary Page**.

**Section 1 (Page 9 of 11)** 

# The **Project Inspector Role** stops here.

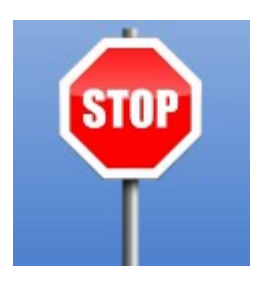

### **1-8 TESTS TAB**

Click on the **Tests Tab**.

#### Click on **Assign Tests**.

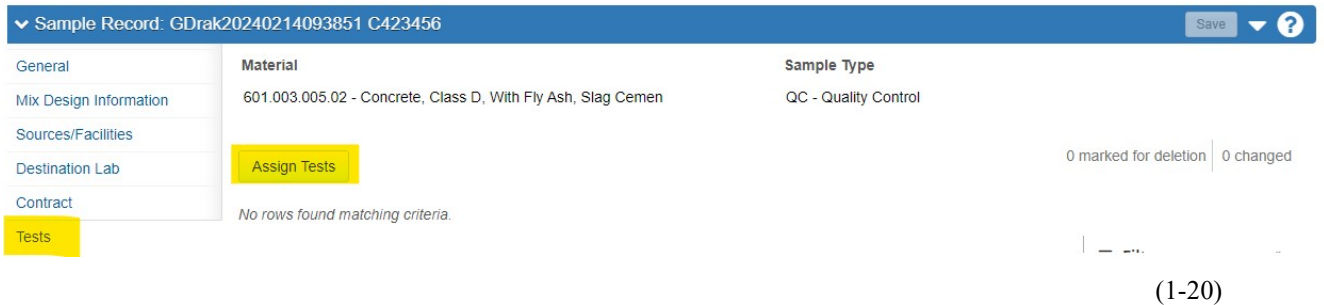

### Select only **One (1) Test** per Sample Record.

### Click on the **Arrow** (bottom of the page).

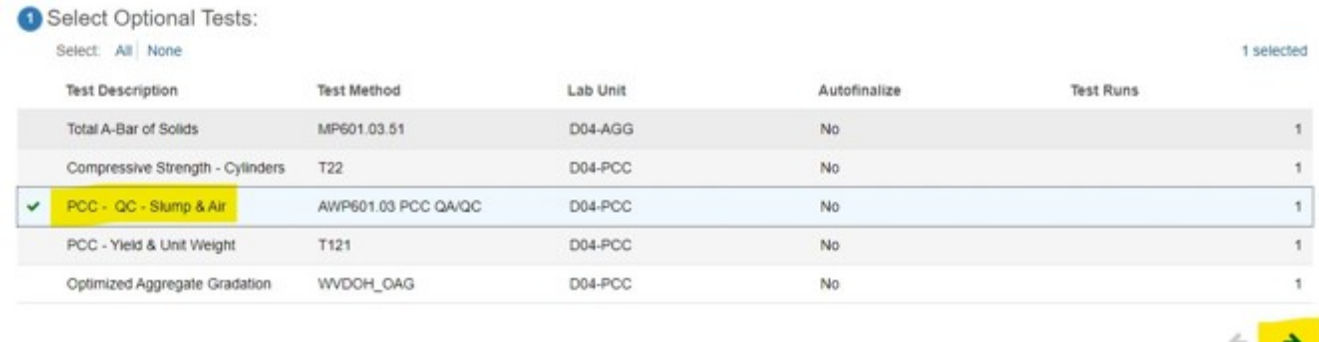

(1-21)

This takes you to the **Add Test Runs and Confirm Screen**.

Choose only **One (1) Run** per Sample Record (unless directed otherwise).

Click the **Green Confirm button** (**ONLY ONCE**).

**Section 1 (Page 10 of 11)** 

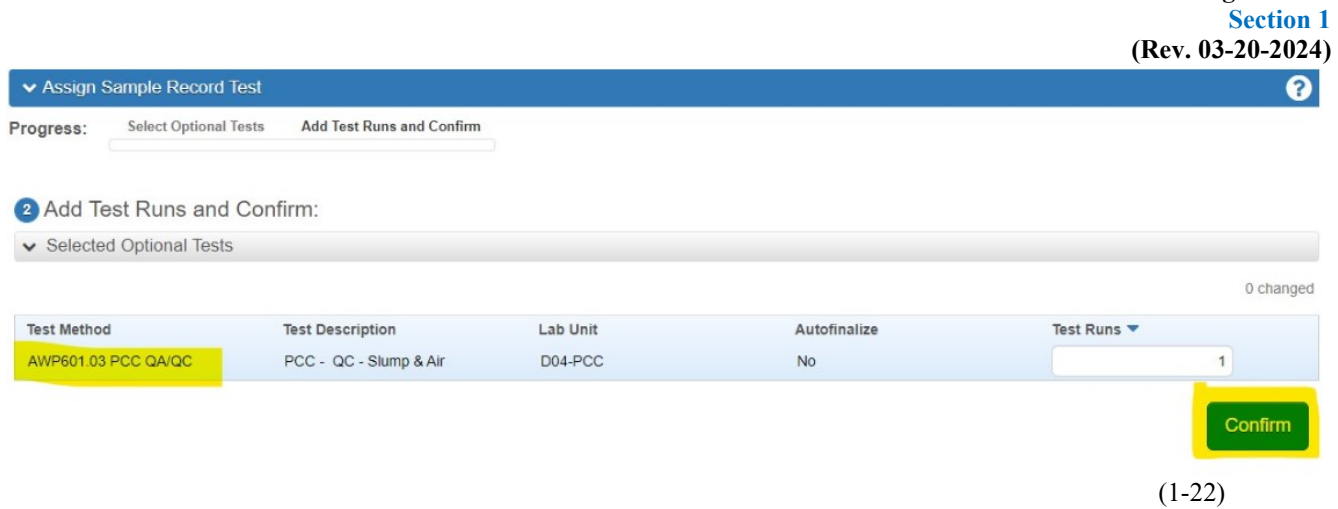

#### This takes you to the **Sample Record Summary Page**.

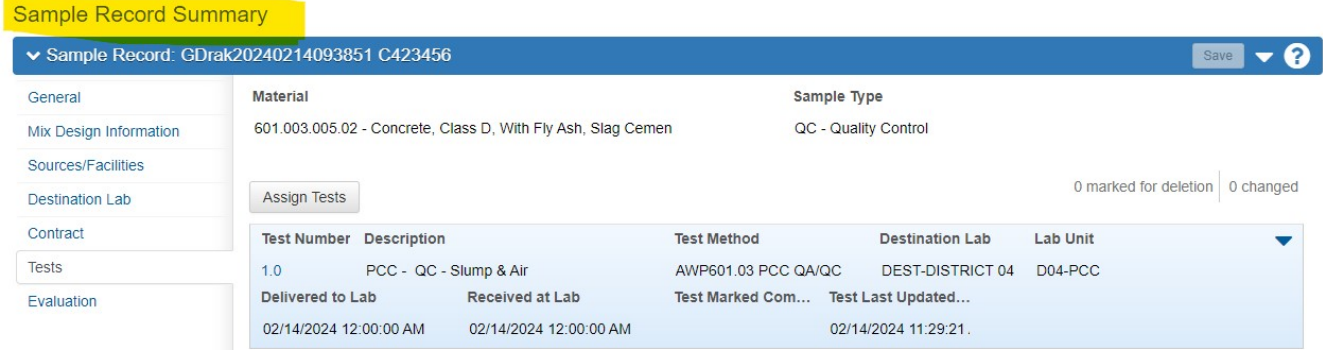

(1-23)

**AWP Training Manual** 

This lists all the Tests assigned to this Sample Record.

Users will push the **Sample Record** through **LIMS**, up until they Enter the **Test Results**.

For instructions on How to Enter Test Results: **Go to Section 2: How to Enter Test Results.** 

**Section 1 (Page 11 of 11)**